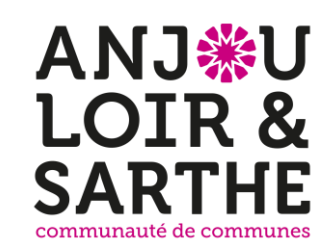

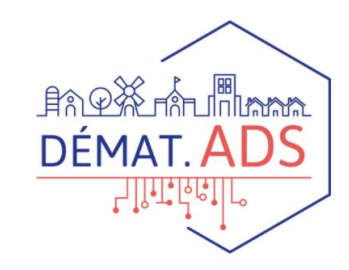

# Comment déposer votre demande d'urbanisme en ligne

Guide d'utilisation de la plateforme de dépôt d'une demande d'autorisation en ligne sur une commune de la CCALS.

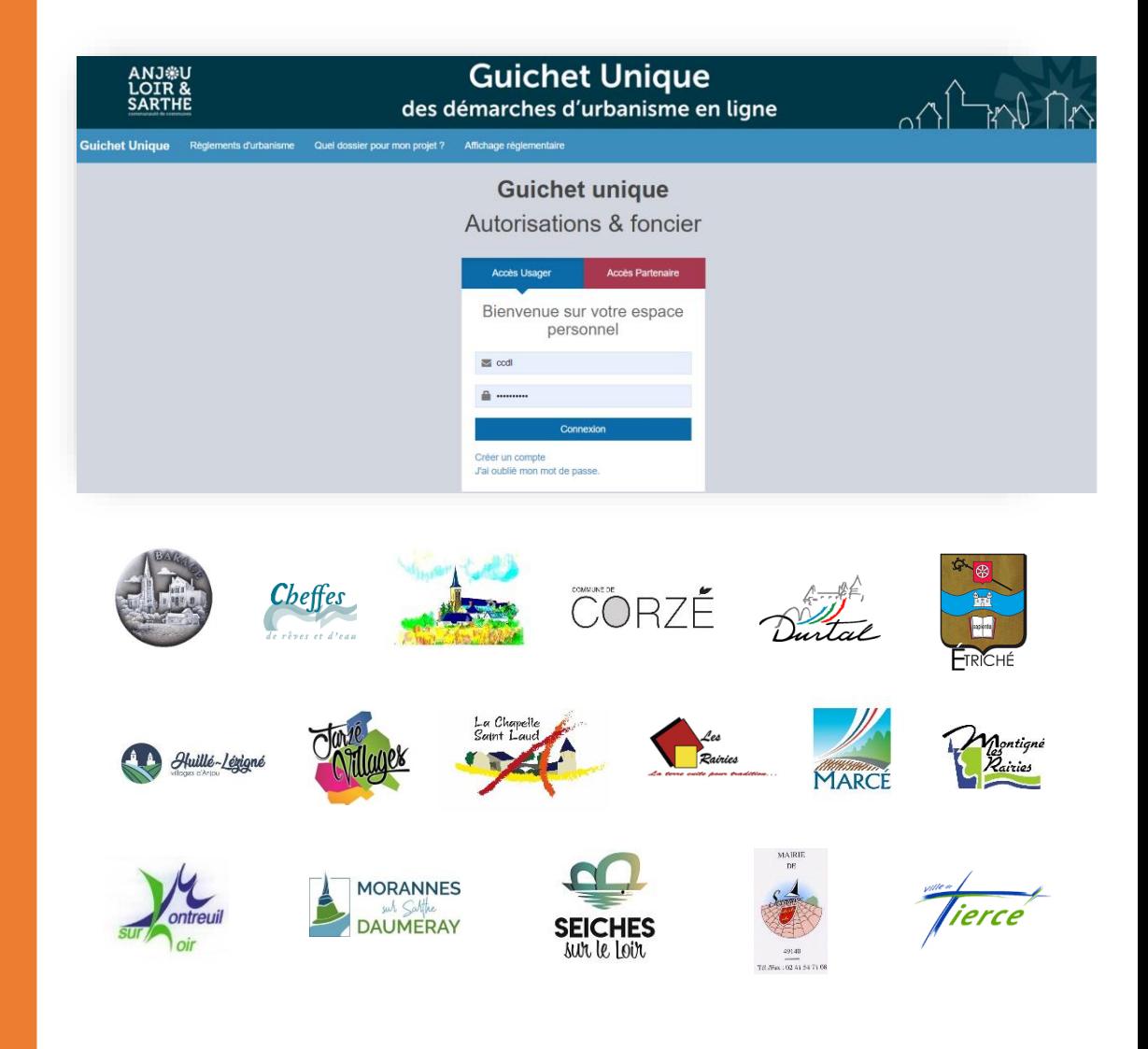

Cette notice vous accompagne à chaque étape de la démarche :

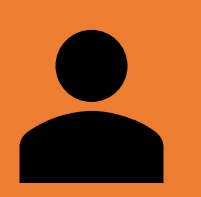

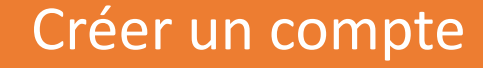

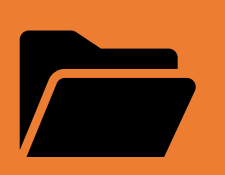

Déposer sa demande d'urbanisme (permis de construire, déclaration préalable, certificat d'urbanisme)

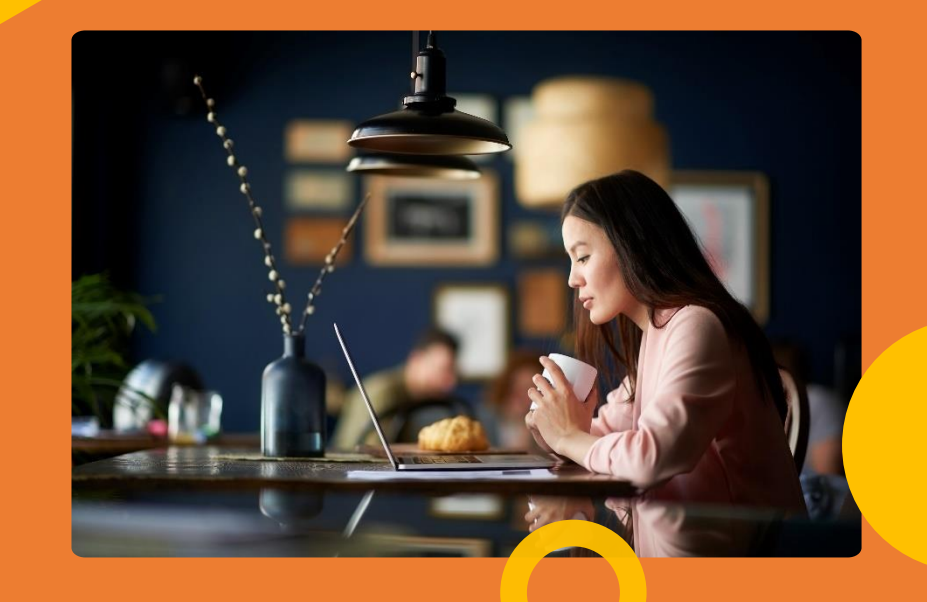

Si vous rencontrez des difficultés pour réaliser une démarche en ligne, vous pouvez contacter votre mairie du lieu de travaux, l'agent d'urbanisme pourra vous accompagner dans cette démarche.

# Première étape : la préparation du dossier.

Avant d'entamer cette démarche, préparez votre dossier numérique. Chaque pièce du dossier doit faire l'objet d'un seul document. Vous pouvez les nommer « plan-de-situation.pdf » ; « plan-de-masse.pdf » etc…

> Chaque pièce déposée ne doit pas dépasser la taille maximum 15 Mo par document. Les extensions de format de fichier acceptées sont : \*pdf, \*jpg, \*png

Si vous n'avez pas de scanner, vous pouvez utiliser une application scanner de votre portable.

Attention : les pièces scannées doivent être lisibles afin de nous permettre la meilleure instruction possible de votre dossier. Par exemple, sur vos plans, veillez à bien indiquer les mesures.

Mémorisez vos références cadastrales 1 ou 2 lettres/4 chiffres (exemple n°ZV 0153) vous pouvez en avoir plusieurs. Pour les communes nouvelles, indiquez le préfixe de votre commune déléguée.

# Comment constituer votre dossier ?

- **Le plan de situation** : sur un site de carte en ligne vous pouvez faire une copie écran de la commune du lieu de travaux en précisant avec une flèche l'emplacement de votre projet
- **Le plan de masse** : il comprend l'ensemble de vos parcelles constituant votre unité foncière. Vous pouvez vous rendre sur le site [www.cadastre.gouv.fr,](http://www.cadastre.gouv.fr/) choisir l'échelle et dessiner l'emprise de votre projet en y indiquant toutes les mesures nécessaires (si nécessaire, indiquez l'échelle sur ce plan)
- Complétez ensuite votre dossier par les pièces obligatoires et facultatives, nécessaires à l'instruction (plan de façade, notice, attestations, insertion graphique, photos, etc…)

## Une fois le dossier préparé, vous pouvez vous connecter sur le guichet unique :

<https://anjouloiretsarthe.geosphere.fr/guichet-unique>

## et créer votre compte utilisateur USAGER

## **Guichet unique Autorisations & foncier Accès Usager Accès Partenaire** Bienvenue sur votre espace personnel  $\triangleright$  Email .......... **Connexion** Créer un compte J'a<sup>lm</sup>ublié mon mot de passe.

# Deuxième étape : l'inscription.

Complétez vos informations et validez.

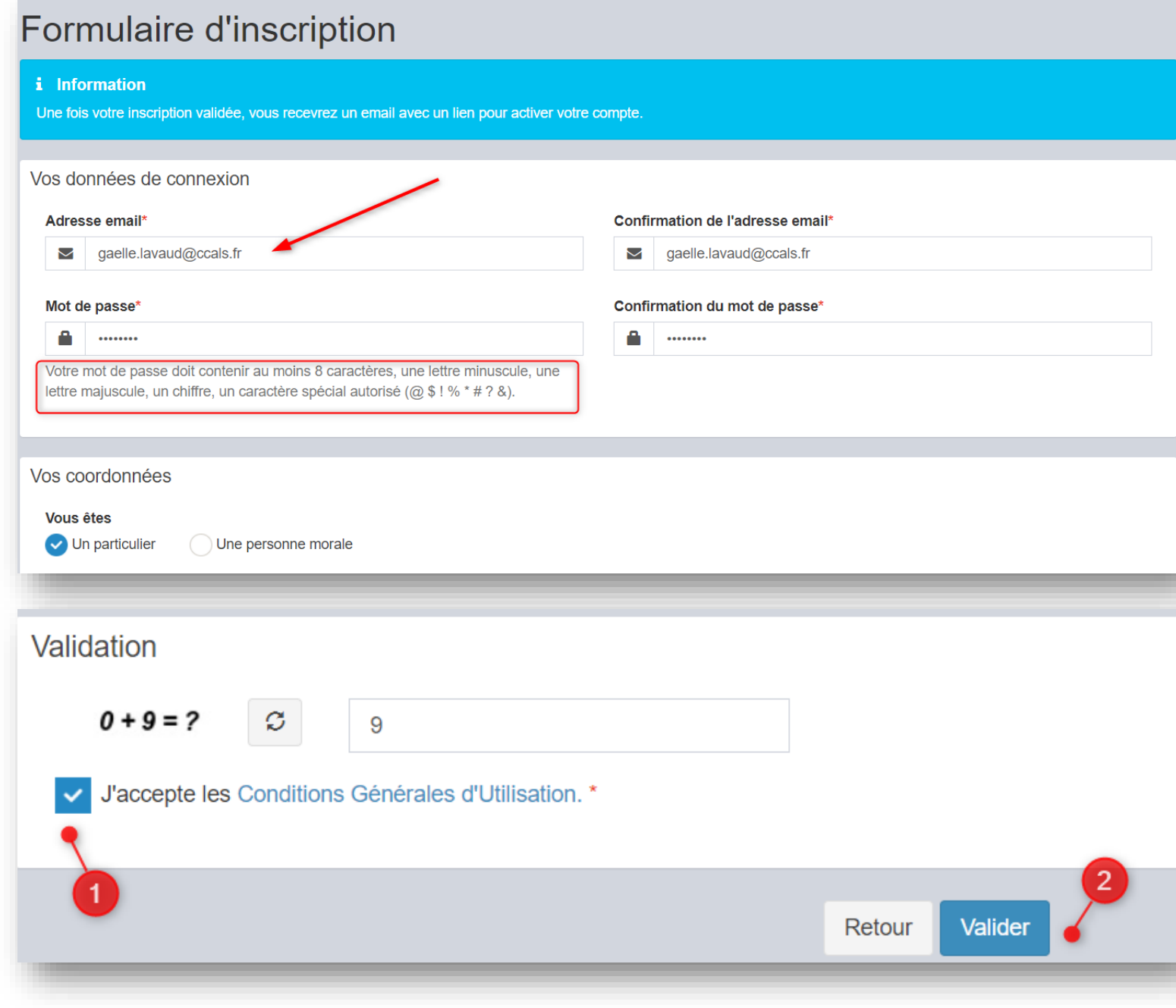

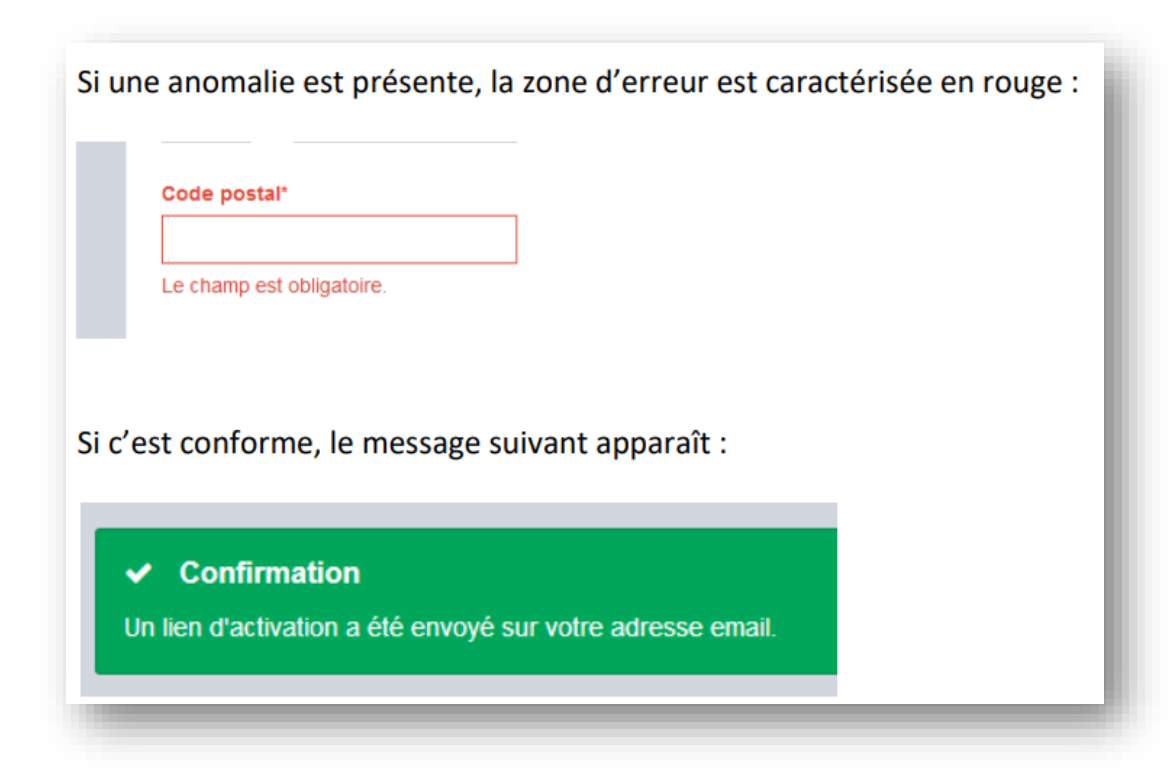

Vous recevrez le message ci-dessous pour valider votre compte :

• Vous disposez de 30 minutes pour valider votre compte en cliquant sur le lien envoyé par mail à votre adresse

(vérifiez vos spams)

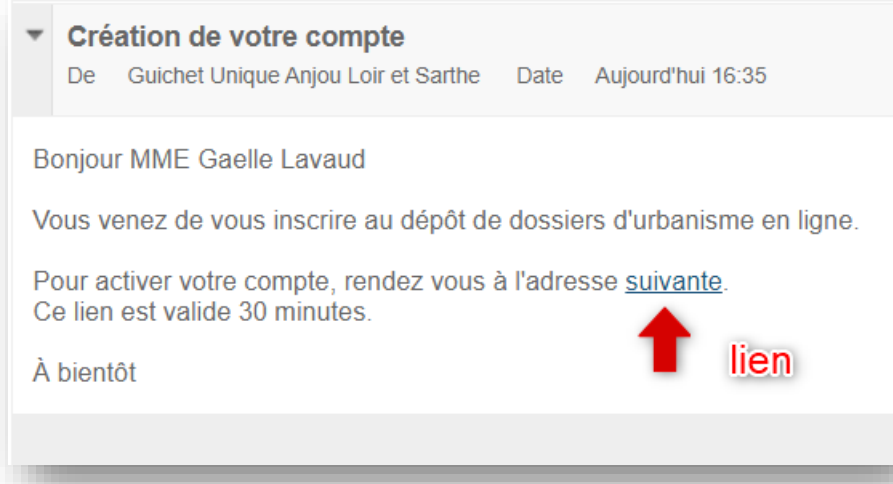

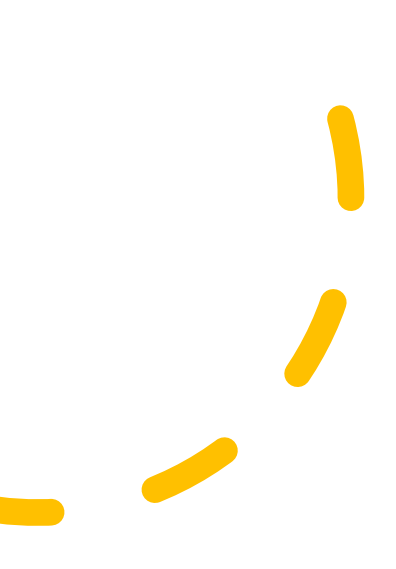

#### En cliquant sur le lien, le message suivant confirme la validité du compte

 $\vee$  Confirmation

Votre compte a été validé. Vous pouvez maintenant vous connecter.

### **Vous pouvez dès à présent vous connecter au Guichet unique**

(sélectionnez USAGER et renseignez votre email)

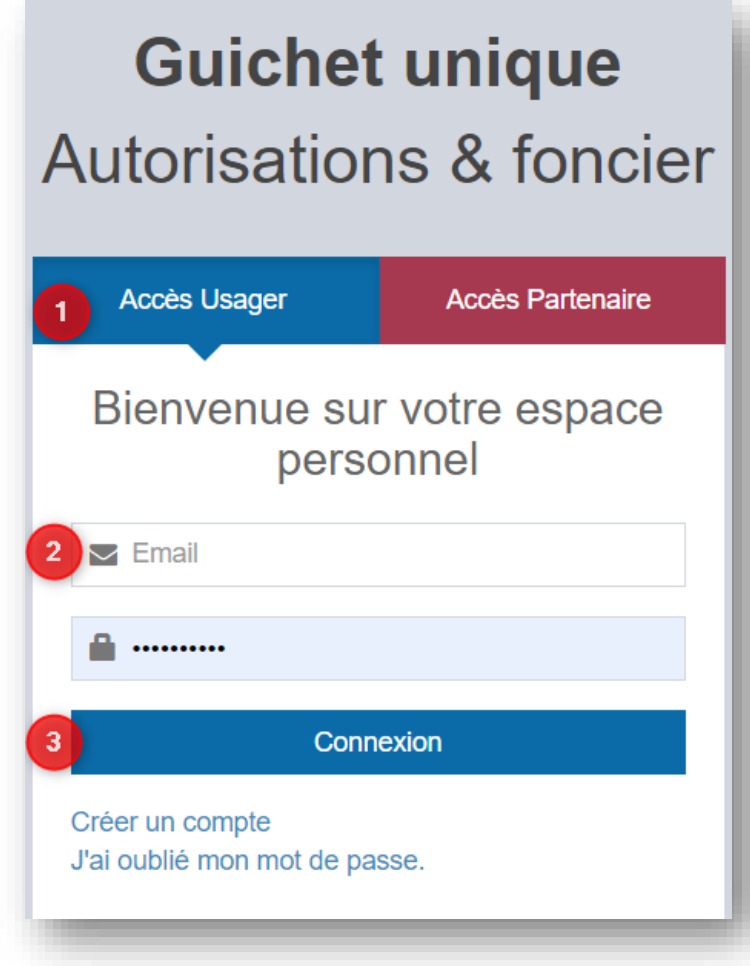

# Troisième étape : le dépôt de votre demande.

Cliquez sur déposer et sélectionnez dans la liste déroulante la commune de votre projet, le type de dossier (DP, PC, PA, CU), le cerfa correspondant ainsi que l'objet de votre demande.

Puis validez.

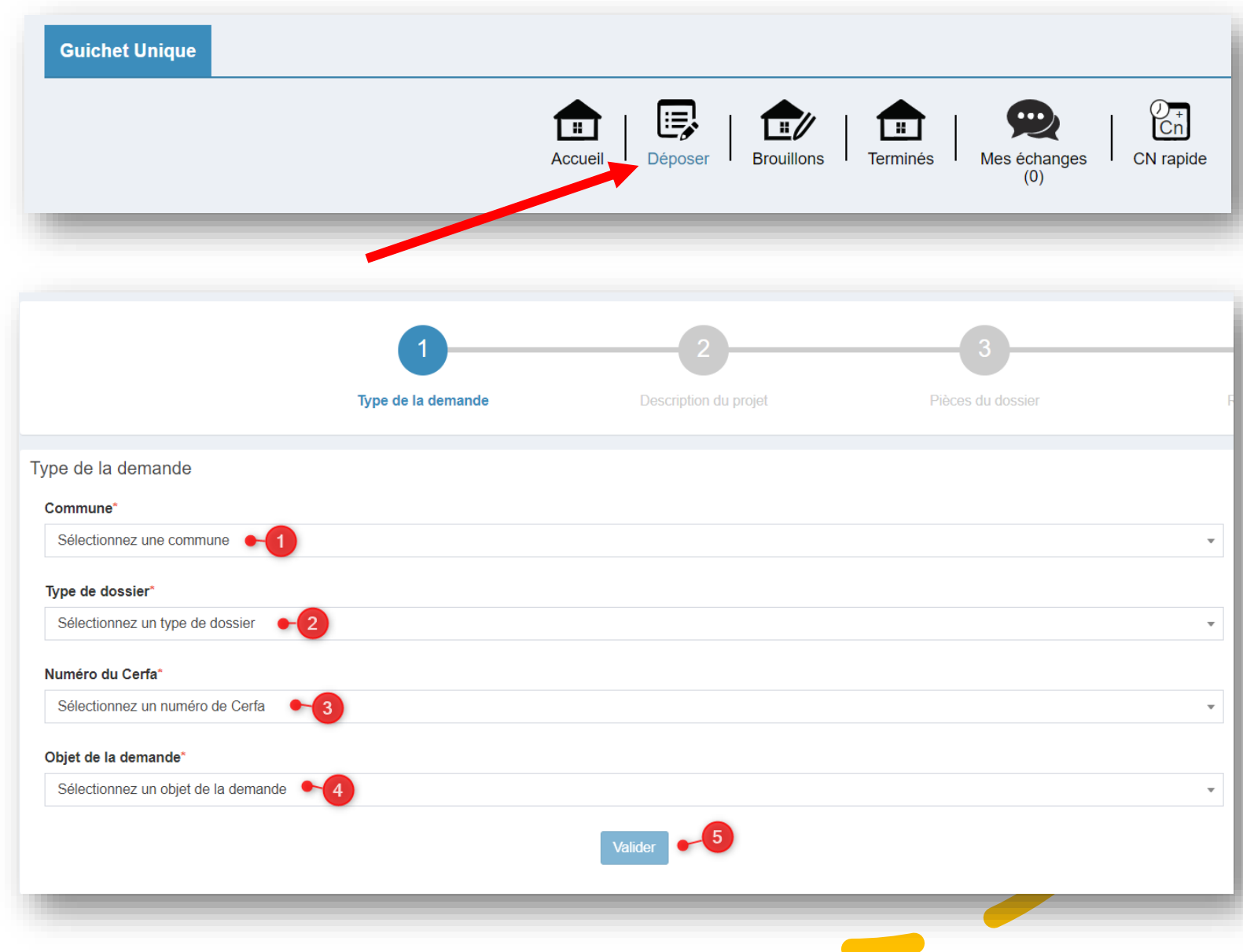

## Complétez et validez ensuite chaque page du formulaire en ligne correspondant au formulaire cerfa sélectionné

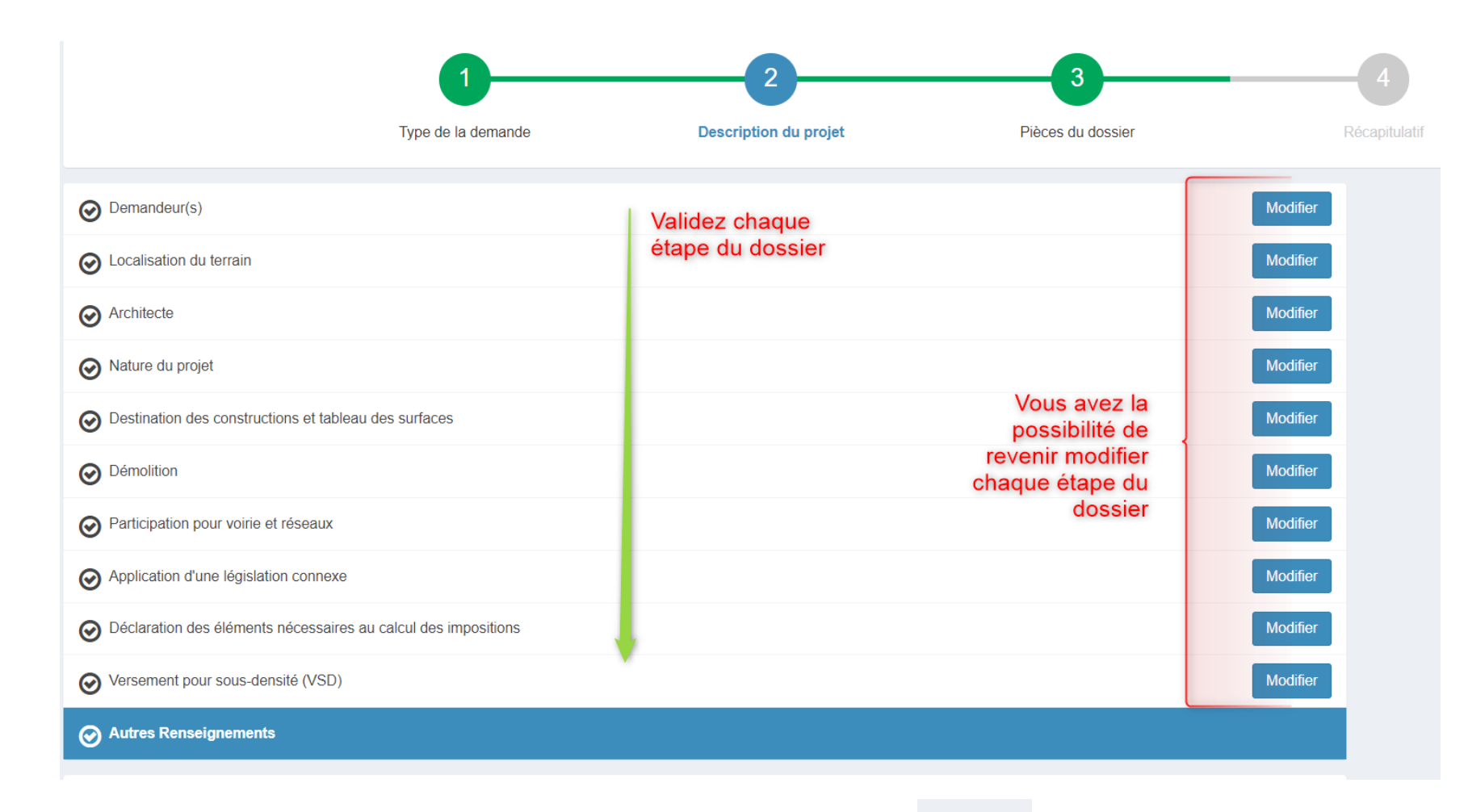

Puis validez au bas de la page :

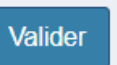

## Ajoutez les pièces nécessaires à votre dossier.

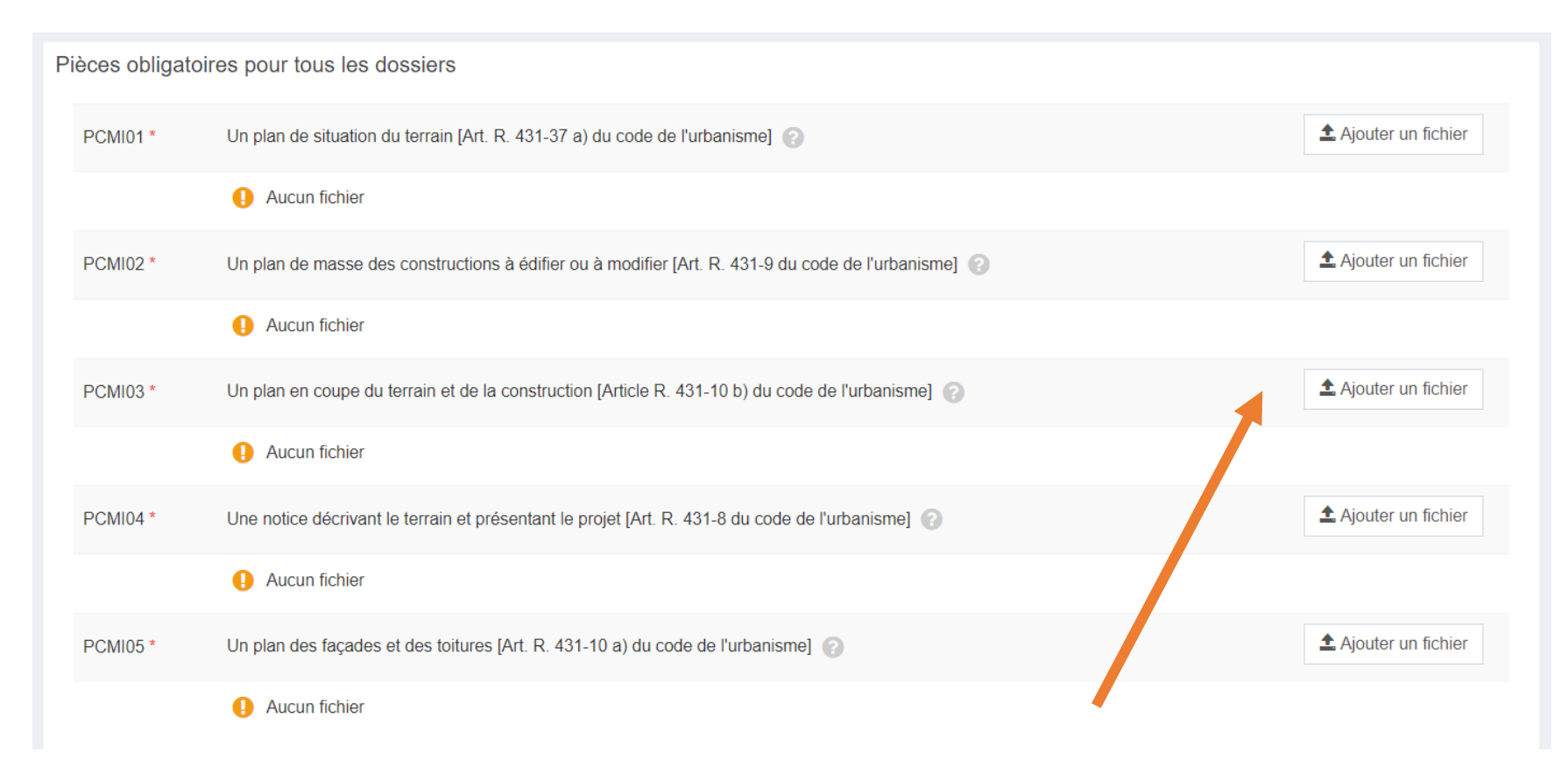

Vous devez impérativement joindre les pièces obligatoires (\*) au risque d'un allongement de délai ou de refus d'autorisation si votre dossier est incomplet.

### Une fois les pièces téléchargées, elles apparaissent sous le nom de la pièce

### En cliquant sur le (?), vous aurez des informations sur la pièce demandée

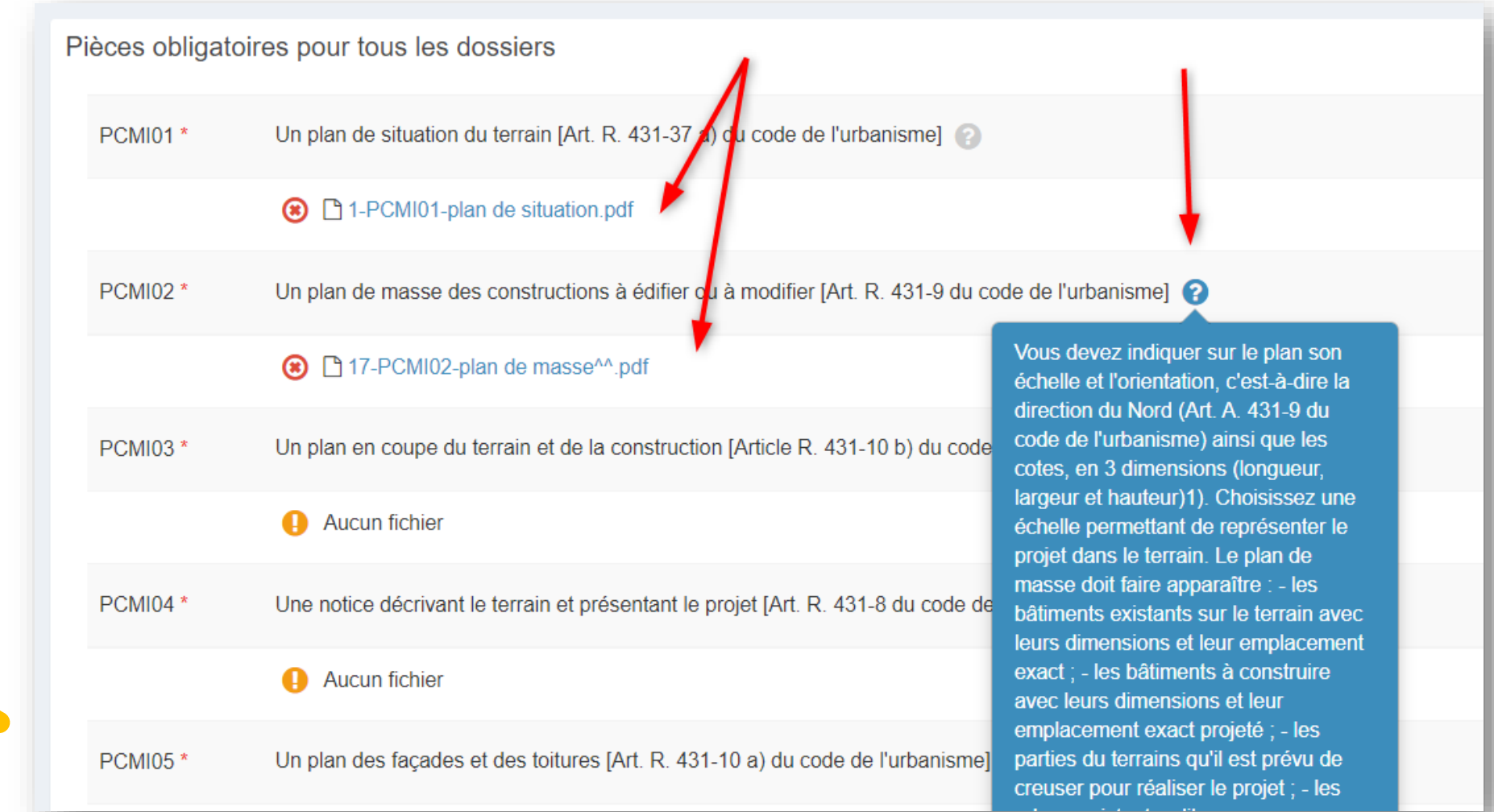

# Quatrième étape : la validation de votre demande.

« je signe électroniquement les documents » (pas de scan de signature à faire)

L'architecte est exempté de signer les documents numériquement. Il devra néanmoins préciser le numéro de récépissé de déclaration du projet à l'ordre des architectes sur la demande.

Le bouton « vérifier les informations saisies » permet de visualiser rapidement toutes les informations enregistrées.

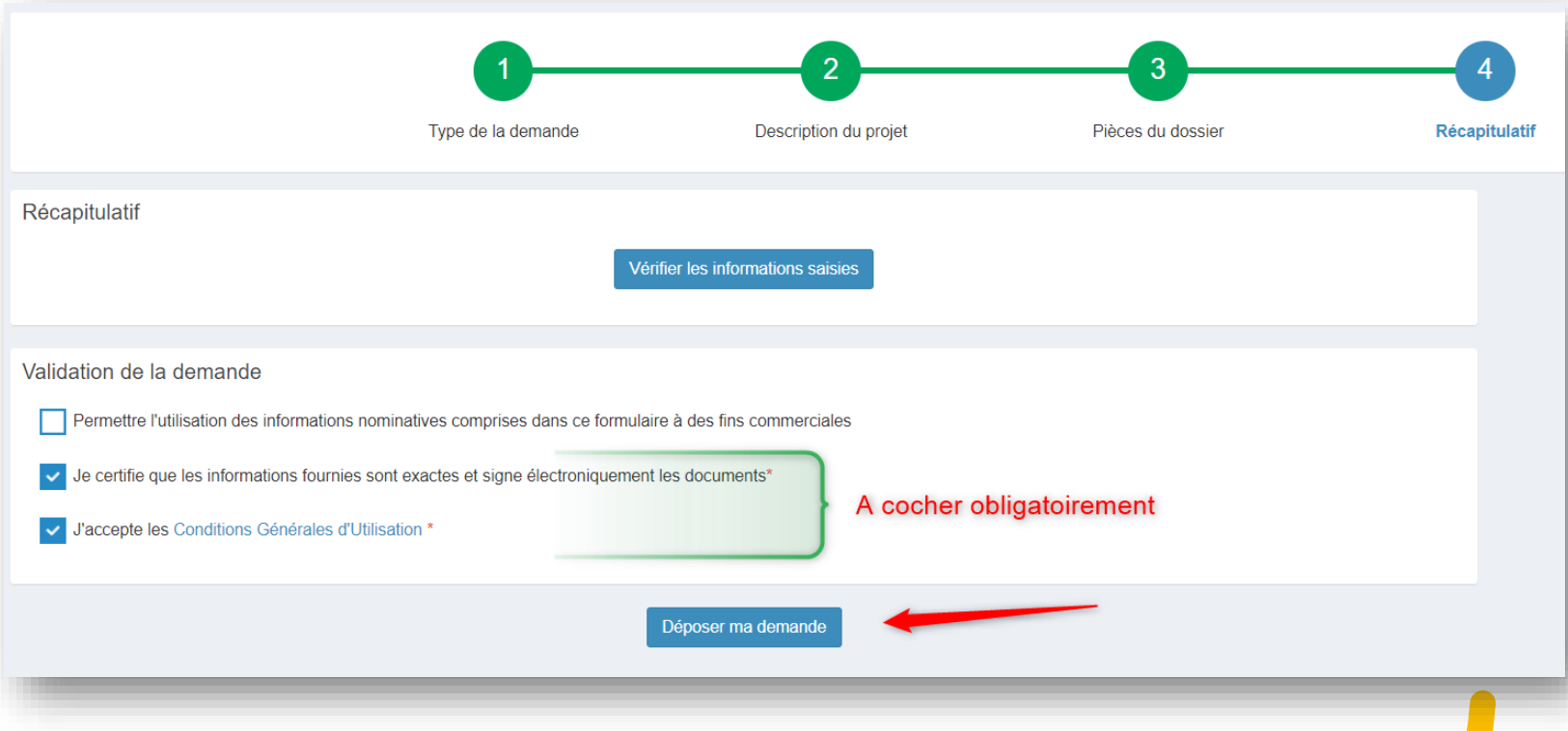

Suivant les volume des pièces numériques, l'envoi des fichiers va durer plusieurs minutes : si cela s'est passé correctement « confirmation » s'affiche :

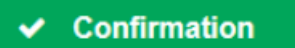

## Après le dépôt :

vous recevrez un accusé d'enregistrement électronique automatique (AEE)

#### Accusé d'enregistrement électronique n° {numero\_aee} Objet\*

#### Madame, Monsieur,

Votre demande de création de dossier en ligne a bien été prise en compte. Votre accusé d'enregistrement électronique (AEE) porte le numéro {numero\_aee}.

Le présent accusé d'enregistrement, que nous vous invitons à conserver, atteste du bon enregistrement de votre demande. Cet accusé d'enregistrement ne préjuge pas de la complétude ou de la recevabilité de votre dossier. Vous recevrez prochainement l'accusé de réception électronique qui vous indiquera les prochaines étapes de la procédure ainsi que le numéro de dossier qui fera référence et qui sera à rappeler dans toutes les correspondances

Cordialement. Le service urbanisme, Commune de {pom\_commune}

Nota : Il est inutile de renouveler votre saisine ou d'effectuer une relance avant un délai de 6 jours. Au-delà de ce délai, et après avoir vérifié dans vos courriers indésirables, si vous ne recevez pas l'accusé de réception, nous vous invitons à nous contacter en indiquant impérativement le numéro figurant sur le présent accusé d'enregistrement.

#### Puis, vous recevrez un accusé de réception électronique avec le récépissé de dépôt joint au mail

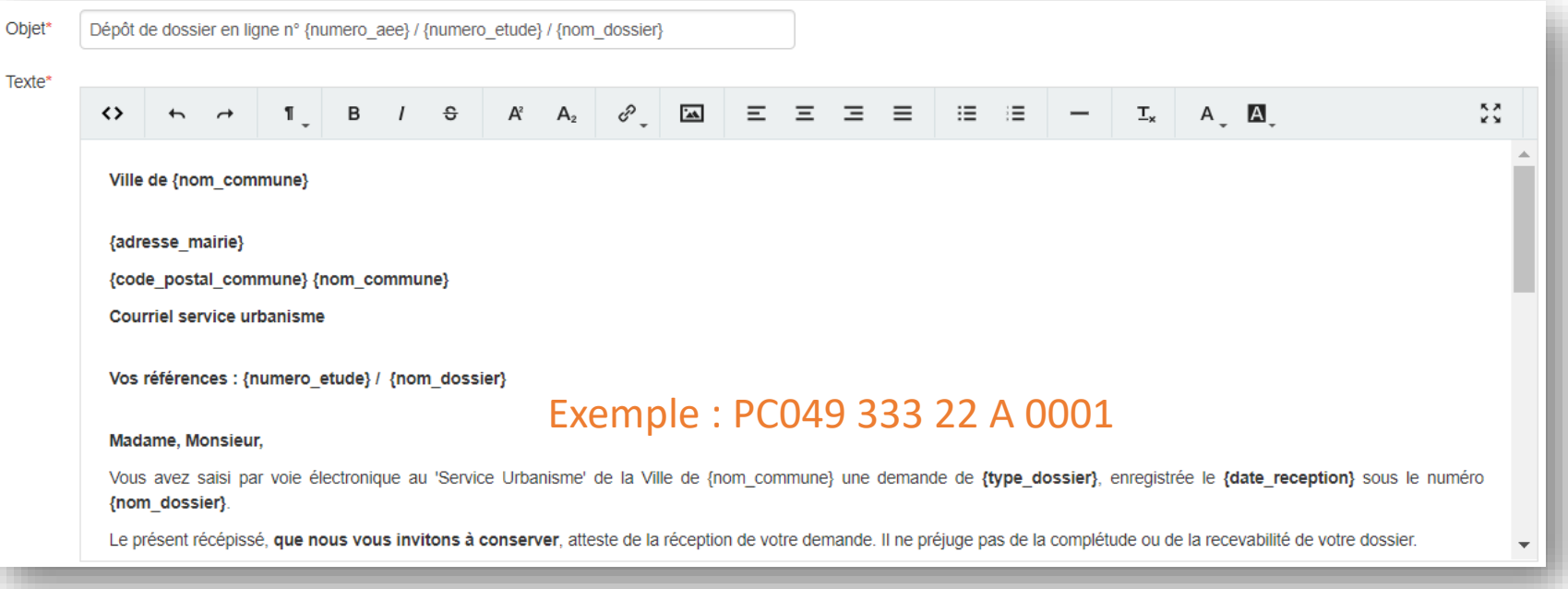

• Ce mail arrivera quelques minutes après l'accusé d'enregistrement électronique dans le cas d'un dépôt sans anomalie majeure.

• Si une erreur est survenue, un autre email vous l'indiquera. Dans ce cas, vous pouvez contacter le service [ads@ccals.fr](mailto:ads@ccals.fr)

# Autres fonctionnalités :

- Le bouton « accéder aux pièces et correspondances du dossier » permet d'accéder à la fiche récapitulative des informations renseignées lors du dépôt + les pièces déposées.
- Si le service instructeur vous demande des pièces complémentaires sur les dossiers en cours, vous pouvez le compléter via le guichet. Pour cela cliquez sur le bouton « Déposer des pièces ».

Traitement de mon dossier IA 049 017 21 A0001

#### Votre dossier est en cours d'instruction Type de dossier : IA Objet de la demande : Déclaration d'intention d'aliéner Déposé le 21/06/2021 sur la commune de BARACE Au Rue Saint Rue Saint Louis Parcelles: 17 ZC 12 Portant le numéro d'étude TESTESTESTEETSETSTSETSET

Voir l'avancement du dossier

Accéder aux pièces et correspondances du dossier (0)

Voir l'avancement du dossier

Accéder aux pièces et correspondances du dossier (2)

Déposer des pièces

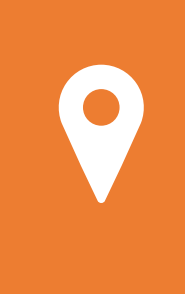

 $\bullet$   $\bullet$ 

 $\bullet\quad \bullet$  $\bullet$   $\bullet$ 

Pour tout renseignement complémentaire, vous pouvez contacter le service urbanisme de la commune du lieu des travaux

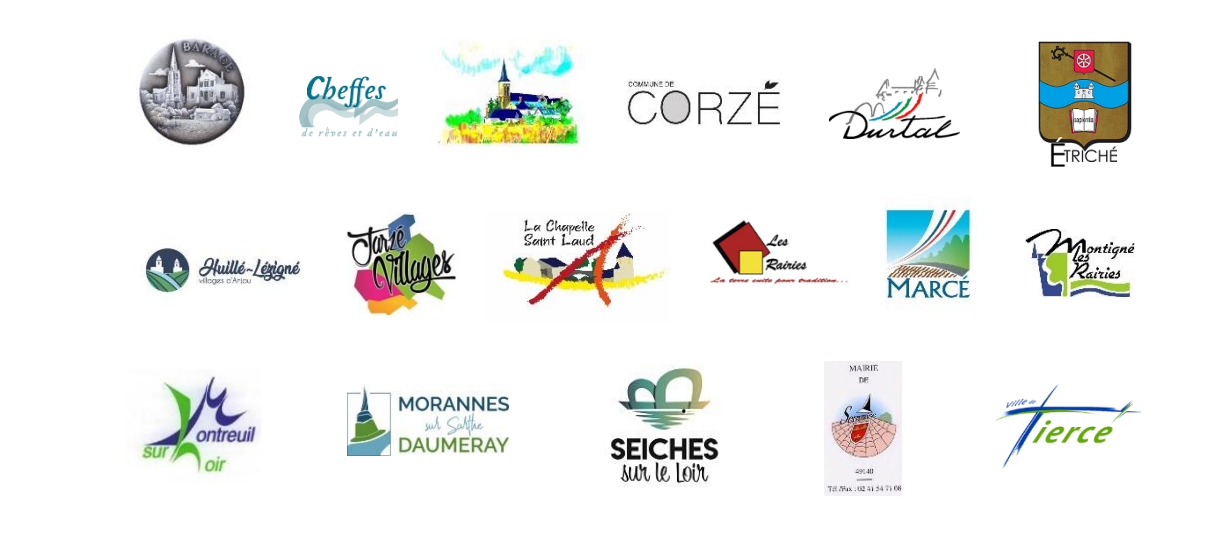

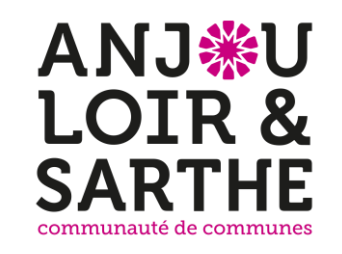

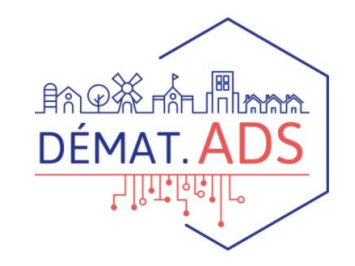